# ี การยื่นมอบอำนาจ ให้บุคคลเป็นผู้กระทำการแทนนิติบุคคล ผ่านระบบสารสนเทศสำหรับการบริการประชาชน **(NBTC Service Portal)**

ผู้รับใบอนุญาตที่ประสงค์เข้าใช้งานระบบสนับสนุนกระบวนการจัดเก็บรายได้เพื่อนำไปใช้ในการจัดให้มี ี บริการ USO ต้องดำเนินการยื่นมอบอำนาจให้บุคคลเป็นผู้กระทำการแทนนิติบุคคล ก่อนเข้าใช้งานระบบ โดยมี รายละเอียดและขั้นตอน ดังนี้

## **1. ข้อมูล / เอกสารที่ต้องจัดเตรียม**

1.1 DBD ID (บัญชีผู้ใช้นิติบุคคลของกรมพัฒนาธุรกิจการค้า)

นิติบุคคลจะได้รับบัญชีผู้ใช้จากกรมพัฒนาธุรกิจการค้า กระทรวงพาณิชย์ ในการเข้าถึงบริการต่างๆ ที่เกี่ยวข้องกับการด าเนินธุรกิจ ผ่านระบบศูนย์กลางบริการภาครัฐเพื่อภาคธุรกิจ (Biz Portal) และระบบบริการ ภาครัฐอื่นๆ หากนิติบุคคลรายใดยังไม่มีบัญชีผู้ใช้ ให้ติดต่อกรมพัฒนาธุรกิจการค้า

- 1.2 DGA Digital ID ของผู้รับมอบอำนาจกระทำการแทนนิติบุคคล หากบุคคลผู้รับมอบอำนาจไม่มีบัญชีผู้ใช้ สามารถลงทะเบียนผ่าน NBTC Service Portal ได้
- 1.3 เอกสารสำหรับการมอบอำนาจ
	- (1) หนังสือมอบอำนาจ ลงลายมือชื่อพร้อมติดอากรแสตมป์ 30 บาท
	- (2) หนังสือรับรองการจดทะเบียนนิติบุคคล พร้อมลงลายมือชื่อรับรองสำเนาถูกต้อง
	- (3) สำเนาบัตรประชาชนผู้มอบอำนาจ พร้อมลงลายมือชื่อรับรอง
	- (4) สำเนาบัตรประชาชนผู้รับมอบอำนาจ พร้อมลงลายมือชื่อรับรอง
	- (5) เอกสารอื่นๆ ที่เกี่ยวข้อง (ถ้ามี)

# **2. ขั้นตอนการยื่นมอบอ านาจ**

2.1 จัดเตรียมเอกสารตามข้อ 1.3 เพื่อเตรียมนำเข้าระบบขั้นตอนการยื่นมอบอำนาจ

2.2 เข้าสู่ ระบบสารสนเทศสำหรับการบริการประชาชน (NBTC Service Portal) ทาง Website URL: https://serviceportal.nbtc.go.th/

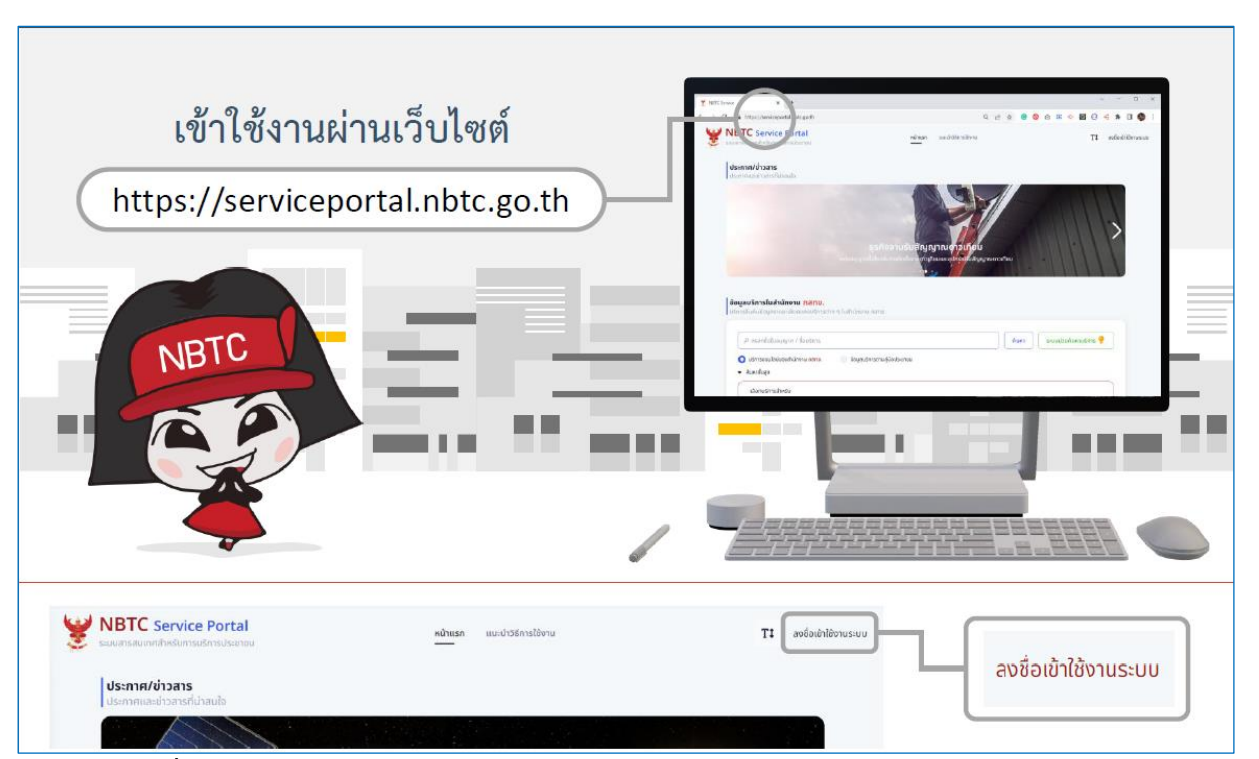

2.3 **ลงชื่อเข้าใช้งานระบบในนามนิติบุคคล** โดยบัญชีผู้ใช้DBD ID (หากยังไม่มีบัญชีผู้ใช้ ให้เลือก ลงทะเบียน เพื่อสมัคร หรือติดต่อกรมพัฒนาธุรกิจการค้า)

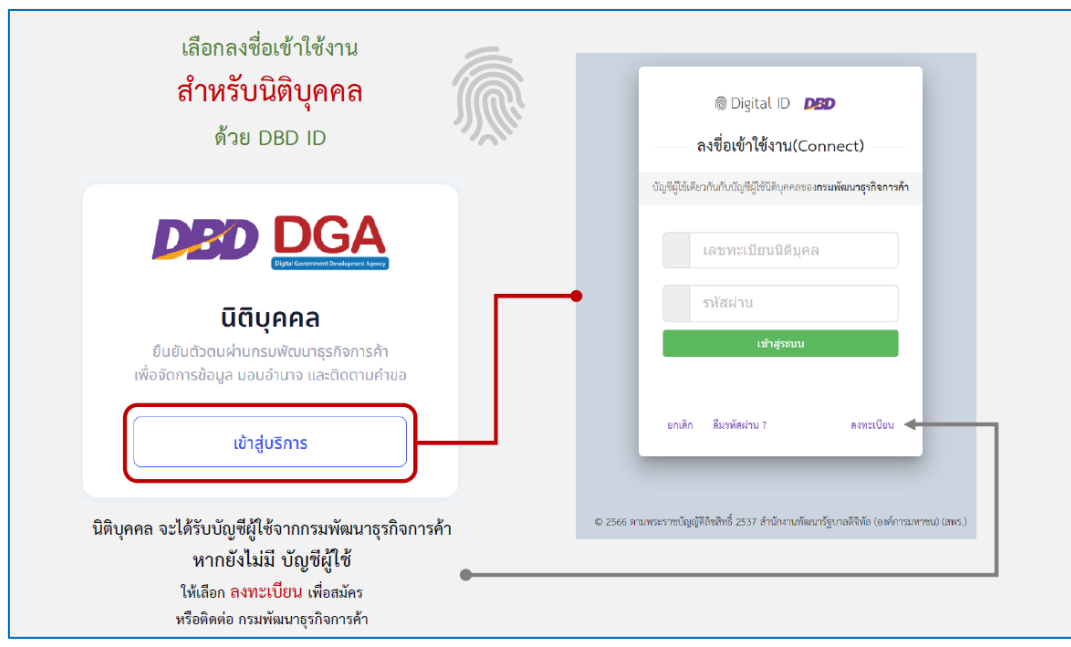

2.4 เลือก โปรไฟล์สำนักงานใหญ่หรือสาขา ที่ต้องการมอบอำนาจ

(หากไม่มีสาขา สามารถข้ามไปขั้นตอนข้อ 2.5 การเพิ่มการมอบอำนาจ)

- 2.4.1 คลิกชื่อนิติบุคคล เลือก ขอรับบริการในนาม และเลือก สาขา ที่ต้องการใช้ดำเนินการ
- 2.4.2 เมื่อเลือกสาขาแล้ว โปรไฟล์ของผู้รับบริการจะถูกเปลี่ยนเป็น สาขา ตามที่เลือก

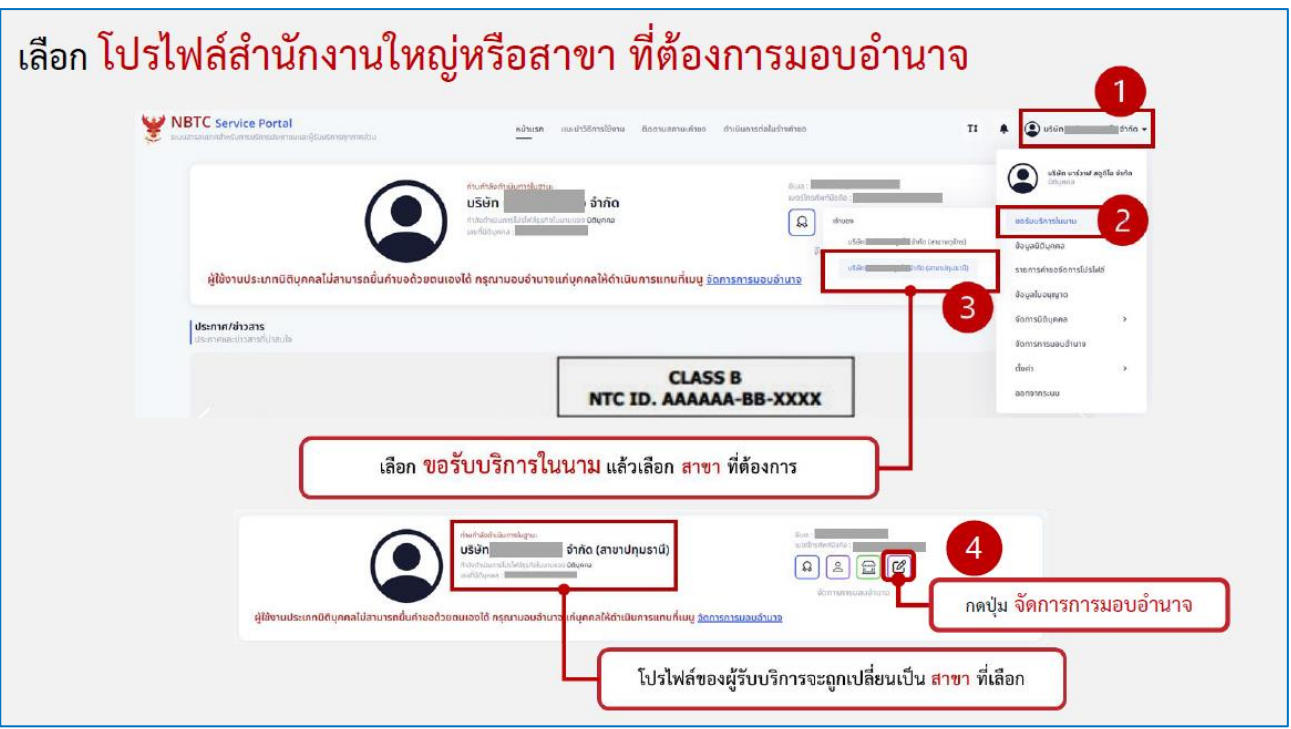

2.5 เพิ่มการมอบอำนาจ

2.5.1 คลิกปุ่ม จัดการการมอบอำนาจ ที่โปรไฟล์ของนิติบุคคล **หรือ** คลิกชื่อนิติบุคคล เลือก จัดการ การมอบอำนาจ

2.5.2 คลิกปุ่ม เพิ่มการมอบอำนาจ

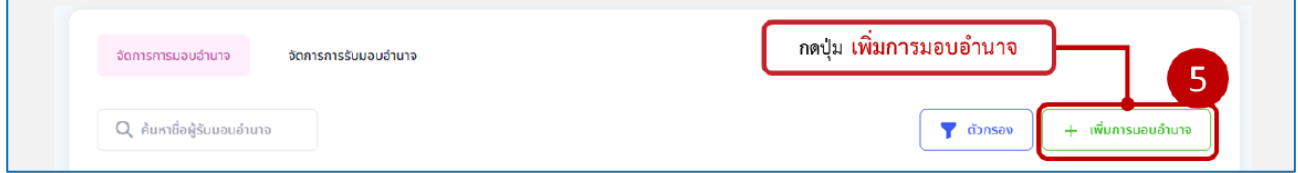

2.5.3 กรอกแบบฟอร์ม โดยใส่ข้อมูล ผู้รับมอบอำนาจ บริการที่ต้องการมอบอำนาจ โดยให้เลือก บริการ ระบบสนับสนุนกระบวนการจัดเก็บรายได้เพื่อน้ำไปใช้ในการจัดให้มีบริการ USO และระยะเวลาการมอบ อำนาจ

โดยสามารถกำหนดระยะเวลาการมอบอำนาจได้มากสูงสุดตามช่วงระยะเวลาที่เลือก

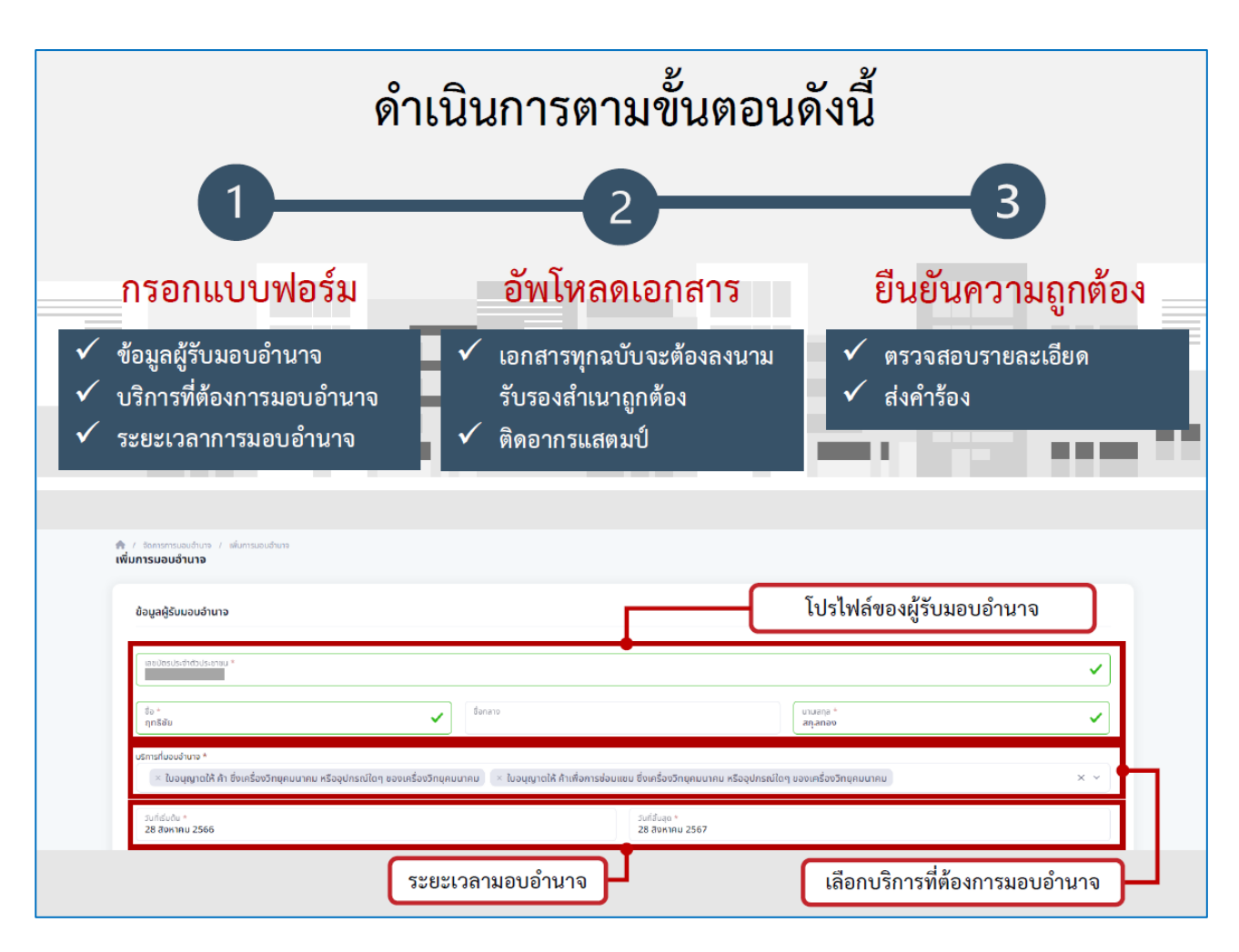

2.5.4 อัพโหลดเอกสาร รายการตามข้อ 1.3 ตามหัวข้อเอกสารที่กำหนด

2.5.5 ตรวจสอบรายละเอียดความถูกต้อง และคลิกปุ่ม ดำเนินการส่งเรื่อง

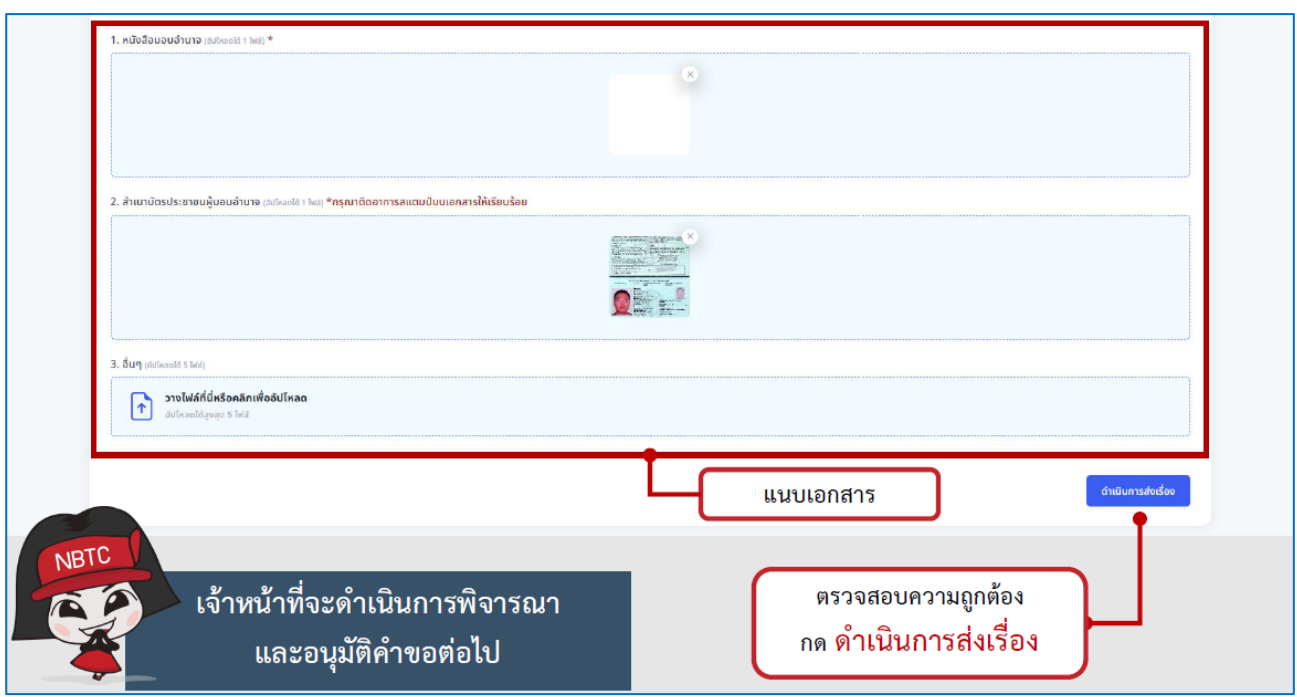

2.6 ภายหลังจากสำนักงาน กสทช. ได้รับเรื่อง เจ้าหน้าที่ของสำนักงาน กสทช. จะดำเนินการพิจารณา ตรวจสอบ และทำการอนุมัติ (Verify) คำขอการมอบอำนาจต่อไป ภายใน 3 วันทำการ (กรณีที่เอกสารประกอบการ มอบอำนาจถูกต้อง ครบถ้วน)

2.7 นิติบุคคลสามารถกำหนดช่วงระยะเวลาการมอบอำนาจให้บุคคลกระทำการแทนนิติบุคคลให้ครอบคลุม ี่ ช่วงเวลาที่ต้องใช้ดำเนินการ โดยไม่จำเป็นต้องทำการมอบอำนาจใหม่ในทุกครั้งที่ต้องเข้ามาทำการยื่นชำระค่า USO โทรคมนาคม ทั้งนี้เมื่อมีการเปลี่ยนแปลงข้อมูลการมอบอำนาจ นิติบุคคลสามารถเข้ามาจัดการการมอบอำนาจ รวมถึง บริการที่ต้องการมอบอำนาจได้ใหม่ตามขั้นต<sup>้</sup>อนข้างต้น

#### **3. การยืนยันการรับมอบอ านาจ**

ี เมื่อได้รับการอนุมัติมอบอำนาจโดยเจ้าหน้าที่ของสำนักงาน กสทช. แล้ว ผู้รับมอบอำนาจกระทำการแทนนิติ ้ บุคคลต้อง<u>ยืนยันการรับมอบอำนาจก่อนที่จะเข้าใช้งานระบบ</u> โดย

3.1 เข้าสู่ ระบบสารสนเทศสำหรับการบริการประชาชน (NBTC Service Portal) ทาง Website URL: https://serviceportal.nbtc.go.th/

3.2 **ลงชื่อเข้าใช้งานระบบ ด้วยบัญชีผู้ใช้ของผู้รับมอบอ านาจ ผ่าน Digital ID ของ DGA ส าหรับบุคคล สัญชาติไทย** 

- 3.3 ที่โปรไฟล์ผู้ใช้ เลือกเมนู จัดการการรับมอบอำนาจ
- 3.4 ที่รายการการรับมอบอำนาจ เลือกเมนู จัดการ และเลือก ยอมรับการมอบอำนาจ

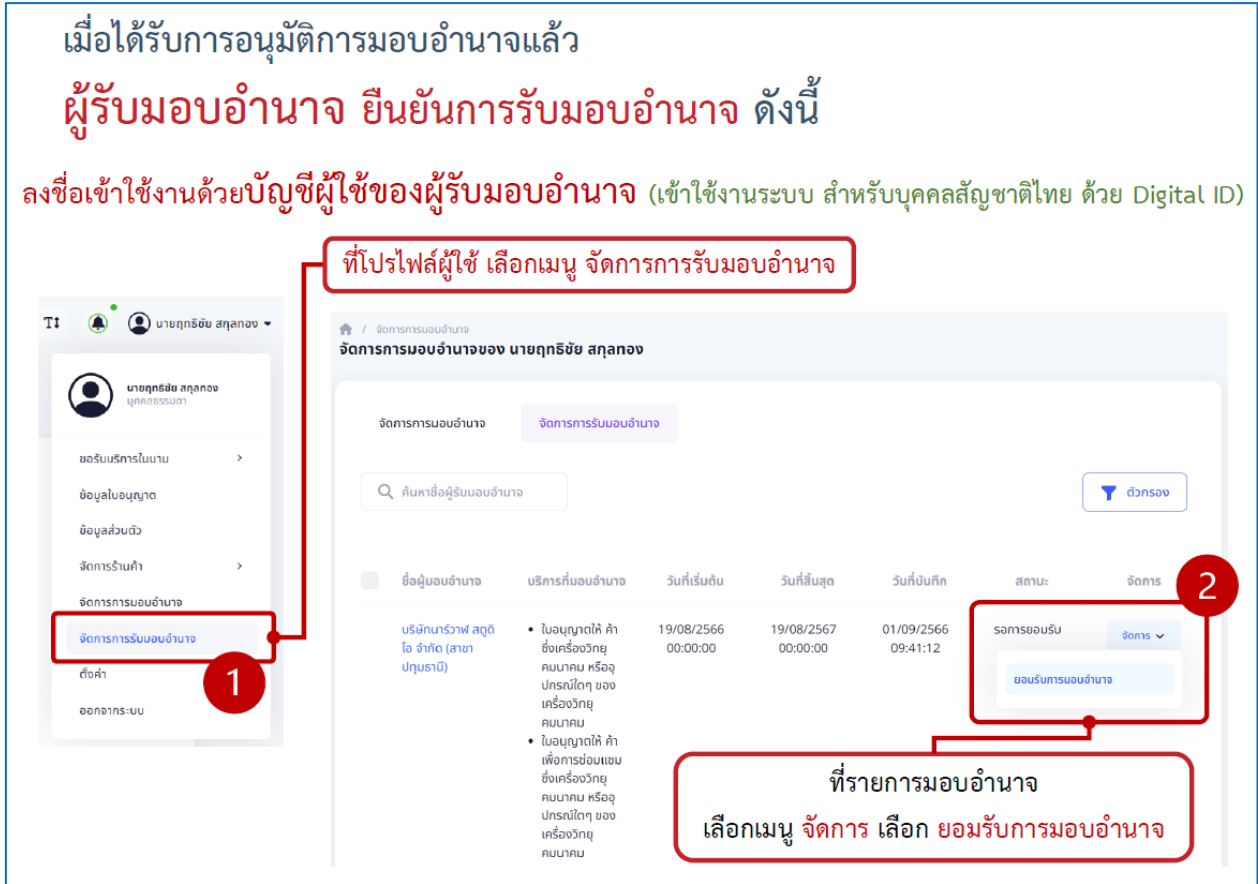

## **4. การเปลี่ยนโปรไฟล์เพื่อด าเนินการแทนนิติบุคคล**

เมื่อได้รับการอนุมัติการมอบอำนาจและยืนยันการมอบอำนาจ เรียบร้อยแล้ว ผู้รับมอบอำนาจกระทำการ แทนนิติบุคคลสามารถเข้าใช้บริการระบบสนับสนุนกระบวนการจัดเก็บรายได้เพื่อนำไปใช้ในการจัดให้มีบริการ USO ้ จะต้องทำการเปลี่ยนโปรไฟล์ หรือเปลี่ยนผู้ดำเนินการก่อน โดย

4.1 เข้าสู่ ระบบสารสนเทศสำหรับการบริการประชาชน (NBTC Service Portal) ทาง Website URL: https://serviceportal.nbtc.go.th/

4.2 **ลงชื่อเข้าใช้งานระบบ ด้วยบัญชีผู้ใช้ของผู้รับมอบอ านาจ ผ่าน Digital ID ของ DGA ส าหรับบุคคล สัญชาติไทย**

4.3 เลือก เปลี่ยนผู้ดำเนินการ โดยให้เลือกเป็น ชื่อนิติบุคคล ที่ต้องการได้รับบริการ

4.4 ค้นหาข้อมูลบริการ ระบบสนับสนุนกระบวนการจัดเก็บรายได้เพื่อนำไปใช้ในการจัดให้มีบริการ USO ้ ดำเนินการตามขั้นตอนเพื่อเข้าใช้งานระบบ